### **BAB V**

# **IMPLEMENTASI SISTEM**

Tahap implementasi sistem merupakan tahap meletakkan sesuatu supaya siap untuk dioperasikan. Tahap ini terdiri dari beberapa langkah sebagai berikut :

#### **5.1 Implementasi Perangkat Keras**

Lingkungan perangkat keras yang dibutuhkan dalam aplikasi SMS Gateway ini, harus dipenuhi agar proses pembuatan aplikasi dapat berjalan dengan baik. Perangkat Keras yang dipakai oleh penulis adalah sebagai berikut:

- a. PC Suite Intel ® Celeron ® Dual-Core CPU 1007U @1.50GHz
- b. Memory 4 GB RAM
- c. Hardisk 300GB
- d. Modem GSM SMS Gateway

#### **5.1.1. Menghubungkan Komputer dengan Modem**

Dapat dilakukan dengan beberapa cara tergantung dari hadware yang tersedia. Koneksi dapat dilakukan dengan kabel maupun nirkabel. Kabel yang dapat digunakan untuk koneksi adalah kabel khusus yang sesuai dengan tipe ponsel yang ditancapkan pada port COM (COM1,COM2, COM3) pada computer. Untuk koneksi nirkabel bisa dipilih melalui infrared atau bluetooth.

Pada tugas akhir ini koneksi yang digunakan adalah media kabel data. Sedangkan ponsel yang digunakan adalah merk Sony Ericson P990i. Kabel dikoneksikan melalui port usb pada computer.

#### **5.2 Implementasi Perangkat Lunak**

Perangkat Lunak atau Software yang digunakan untuk mengelola data base dalam tugas akhir ini antara lain:

- a. App Serv untuk koneksi database.
- b. Sistem Operasi *Microsoft Windows 8.1 64-bit (6.3, Build 9600)*
- c. Aplikasi Gammu sebagai sms gateway
- d. PHP My Admin untuk membuat tampilan web. Dalam menginstall software App Serv, ada beberapa component yang harus kita pilih, yaitu : Apache HTTP Server, My SQL *database*, PHP *Hypertext Processor*, PHP My admin.
- e. Aplikasi Notepad ++

Dalam melakukan penginstalan sebaiknya kita memilih sebuah komponen tersebut untuk diinstall semua karena menyangkut satu kesatuan. Kemudian kita disuruh memasukan server name dan administrator email.

# **5.2.1 Setting Software Gammu**

a. Buka Gammu SMS Gateway, pilih tab SMSC, kemudian silahkan menambah modem dengan klik "add"

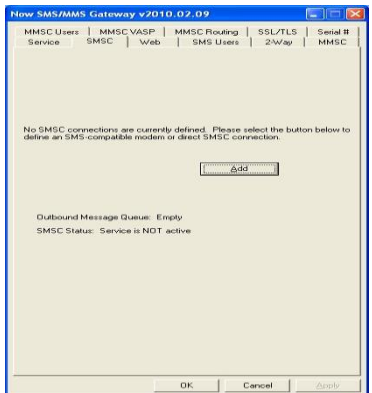

Gambar 5.1 Setting Gammu tahap 1

b. Pilih GSM Phone or modem

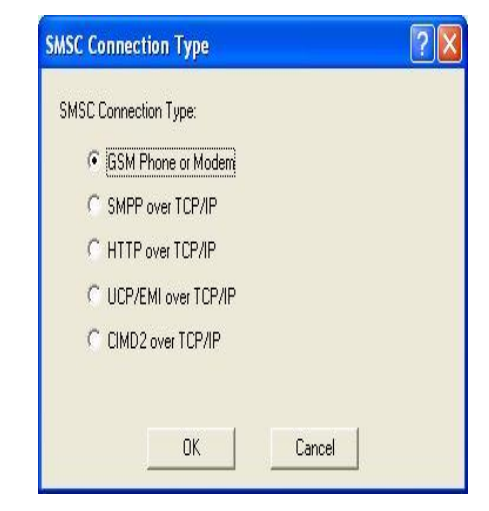

Gambar 5.2 Setting Gammu tahap 2

c. Pilih modem HP atau COM yang digunakan, lalu klik tes and add modem

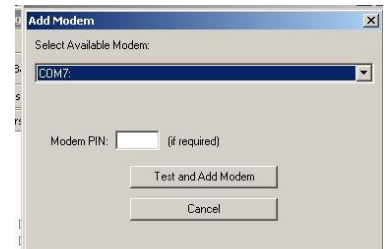

Gambar 5.3 Setting Gammu tahap 3

f. Setelah instalasi Gammu selesai kemudian mengaktifkan service "run as a service" pada program Gammu tersebut dan kemudian start. Server Gammu akan secara otomatis berjalan pada saat start windows. Lalu klik ok.

### **5.2.2 Implementasi Program**

### **a. Tampilan Menu LOGIN**

Login merupakan menu pertama kali muncul sebelum masuk kedalam program. Form login berfungsi untuk menjaga keamanan akses ke sistem. Jika password salah maka user tidak akan masuk ke dalam program/ menu utama

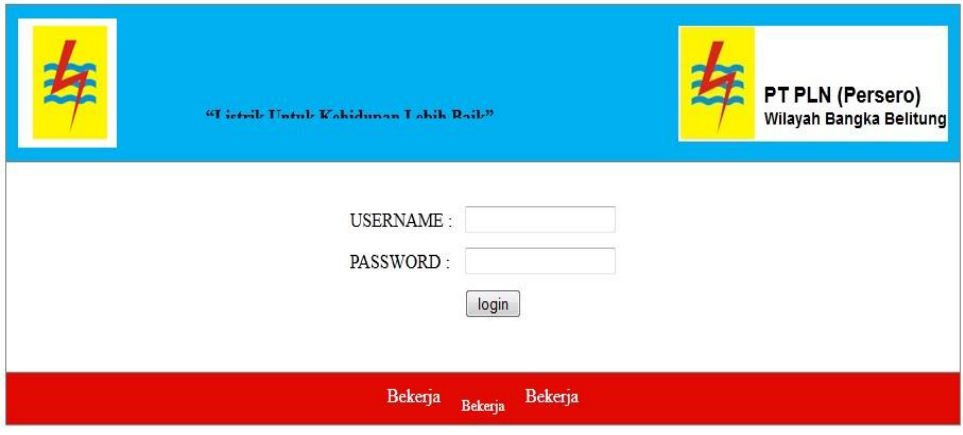

Gambar 5.4 Tampilan Login

### **b. Tampilan Menu Utama**

Pada *form* ini merupakan tampilan menu utama aplikasi informasi SMS Gateway. Aplikasi ini hanya membahas sms gateway informasi PT. PLN Persero, sehingga pengguna hanya mengetik format sms dengan benar.

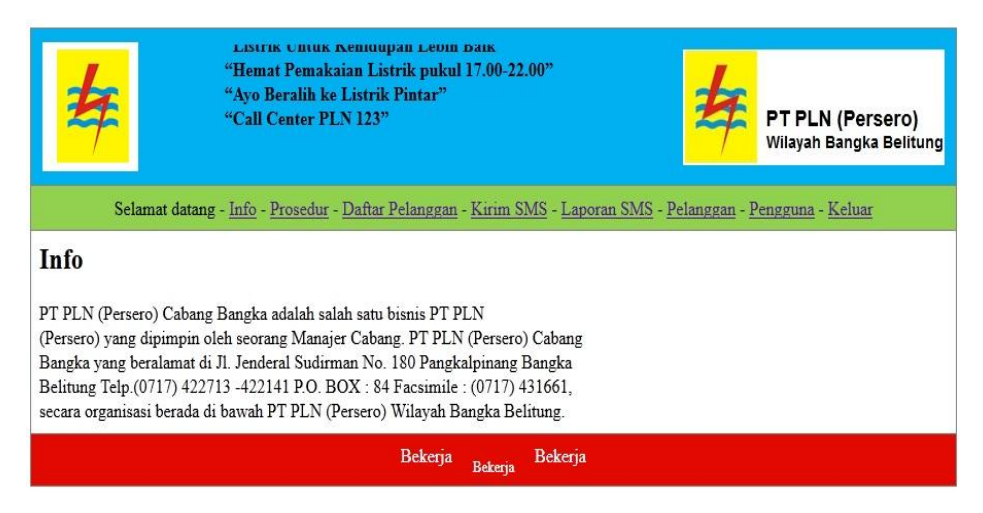

Gambar 5.5 Tampilan Menu Utama

## **c. Tampilan Menu Data**

Menu data tersusun dari menu-menu pengaturan, sebagai berikut :

1. Prosedur

Jika menu "Prosedur" diklik, maka akan dieksekusi :

index.php?page=prosedur. Dan akan ditampilkan halaman prosedur.php

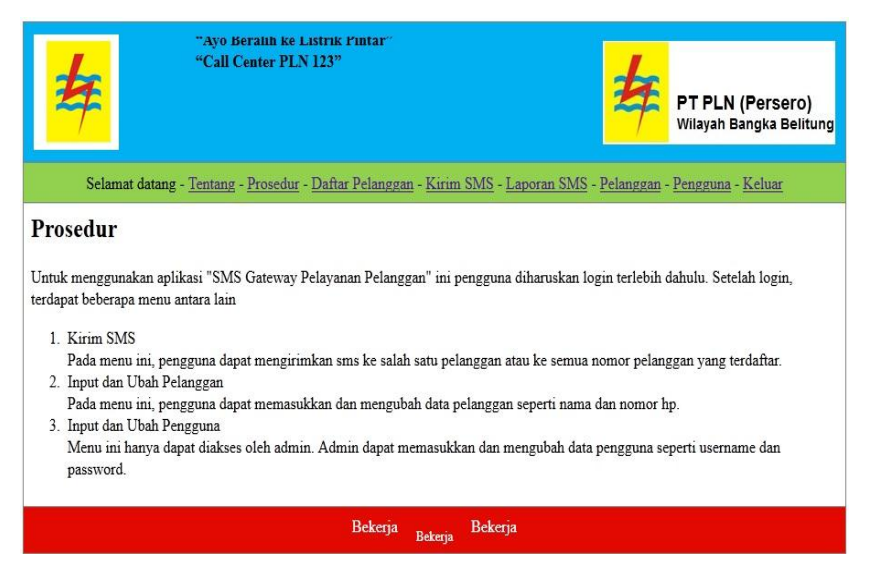

Gambar 5.6 Tampilan Prosedur

2. Data Daftar Pelanggan

Jika menu " Daftar Pelanggan" diklik, maka akan dieksekusi: index.php?page=daftar pelanggan

Dan akan ditampilkan halaman daftar pelanggan.php

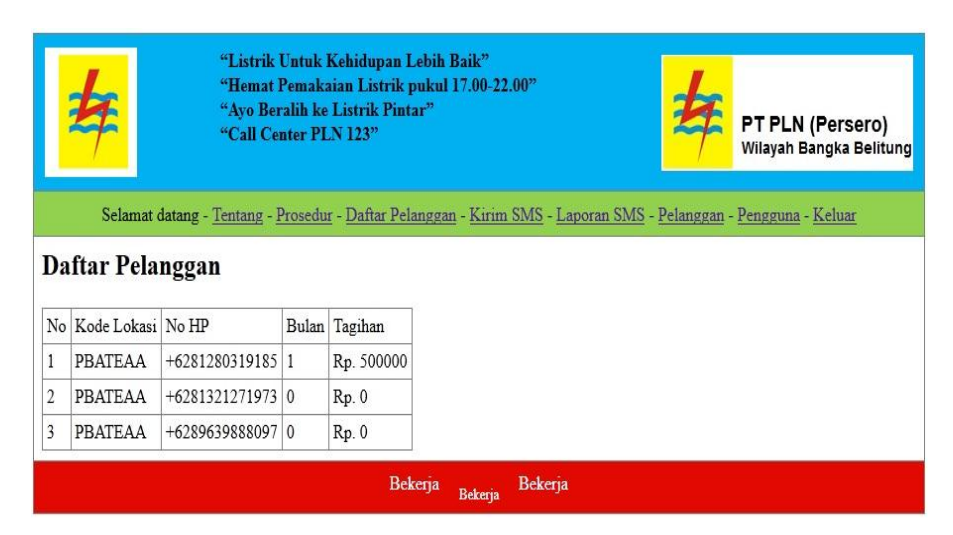

Gambar 5.7 Tampilan Daftar Pelanggan

3. Kirim SMS

Jika menu " Kirim SMS " diklik, maka akan dieksekusi perintah : index.php?page=kirim SMS. Dan akan ditampilkan halaman file kirim SMS.php

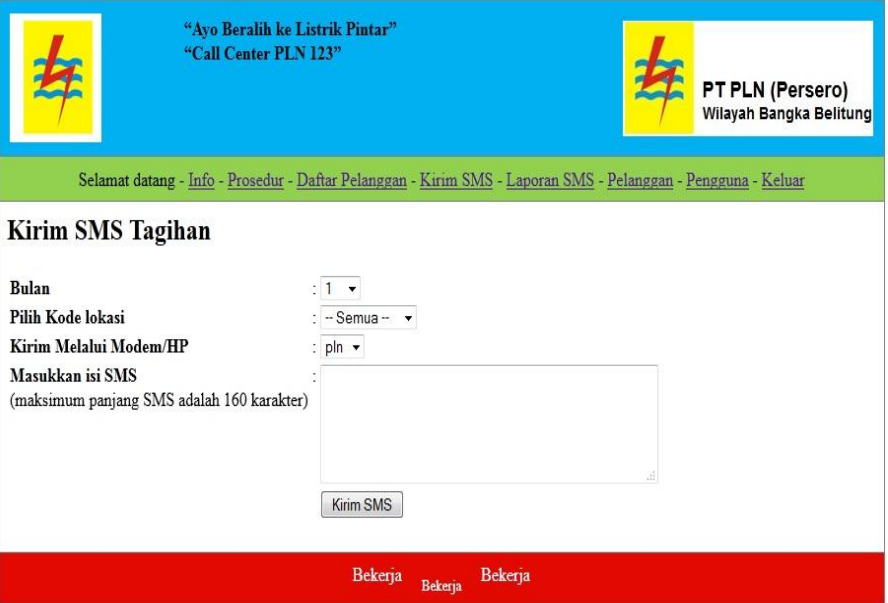

Gambar 5.8 Tampilan Kirim SMS

4. Laporan SMS

Jika menu "Laporan SMS" diklik, maka akan dieksekusi :

index.php?page=laporan SMS. Dan akan ditampilkan halaman laporan SMS.php

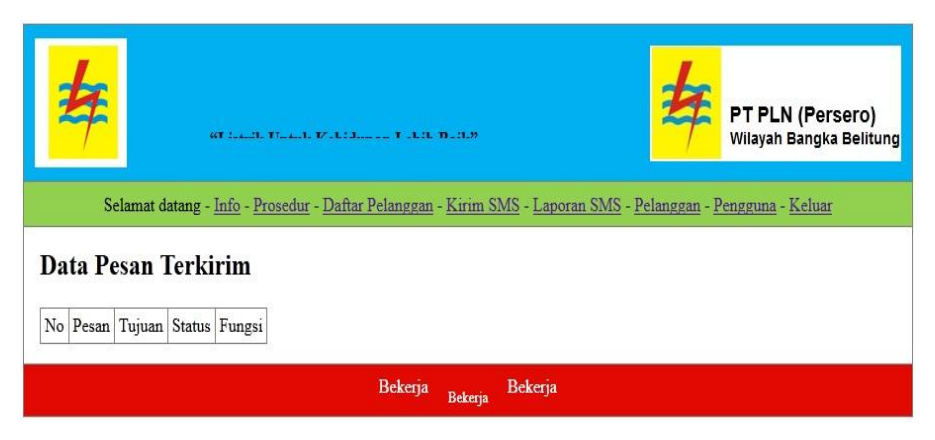

Gambar 5.9 Tampilan Laporan SMS

5. Data Pelanggan

Menu adminnistrasi pelanggan :

Jika menu "Pelanggan " diklik maka akan dieksekusi :

index.php?page=pelanggan Dan ditampilkan halaman pelanggan.php

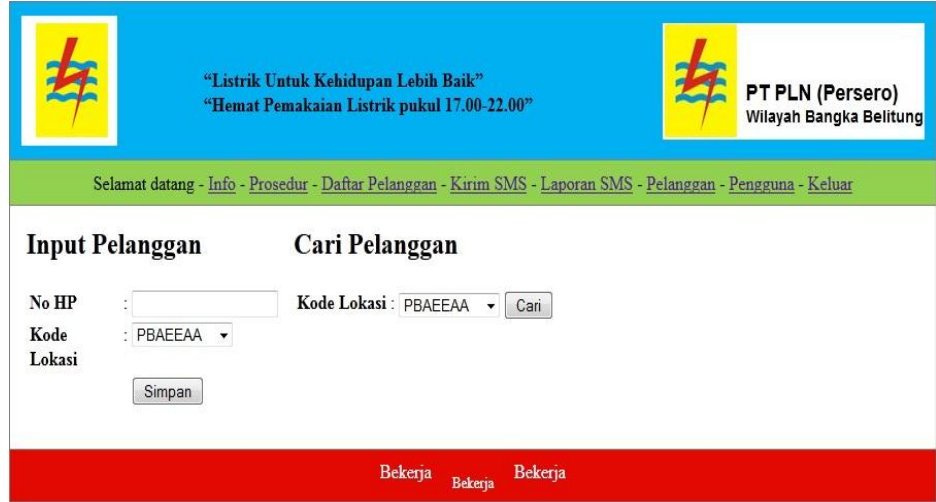

Gambar 5.10 Tampilan Pelanggan

6. Data Pengguna

Jika menu "Pengguna" diklik, maka akan dieksekusi :

index.php?page=pengguna. Dan akan ditampilkan halaman pengguna.php

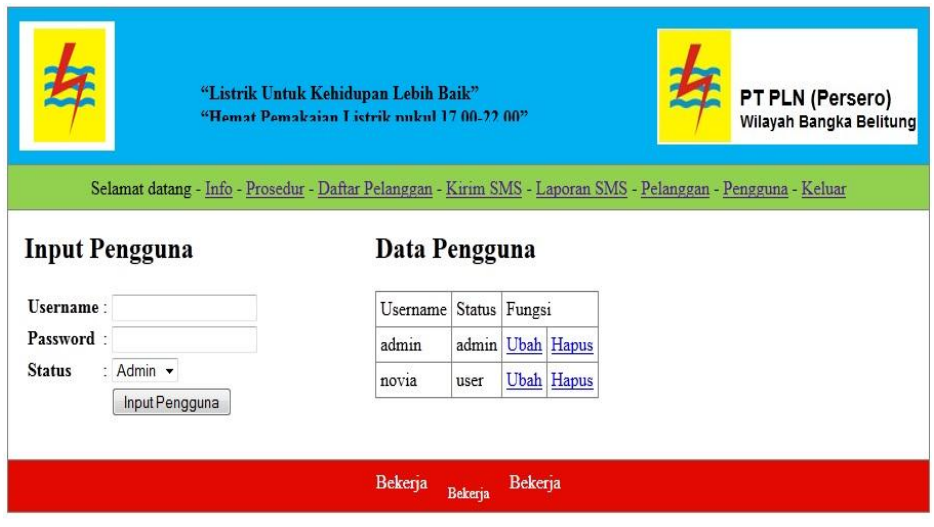

Gambar 5.11 Tampilan Pengguna

# **5.2.3 Implementasi Database Program**

Pada dasarnya proses autoreplay pada aplikasi sistem informasi tagihan PLN ini tergantung pada script autoresponder.php. Pada autoresponder.php terdapat kurang lebih tujuh query yang akan diproses sesuai layanan yang dimiliki PLN.

#### **5.3 Pengujian Aplikasi**

Uji coba dinyatakan berhasil apabila fungsi – fungsi yang ada pada peangkat lunak sesuai dengan apa yang diharapkan pemakai. Untuk mengetes langkah yang dilakukan dengan menjalankan aplikasi, menginput data, simpan data. Kesalahan program yang mungkin terjadi diklasifikasikan menjadi 3 yaitu :

1. Kesalahan bahasa ( leanguage errors ) atau kesalah penulisan ( syntax errors) atau kesalahan gramatikal (gramatical errors) adalah kesalahan dalam penulisan kode program yang tidak sesuai dengan yang disyaratkan. Kesalahan ini relatif mudah ditemukan dan diperbaiki karena compiler akan memberitahukan letak dan sebab kesalahan waktu program dikompilasi.

2. Kesalahan waktu proses (run-time errors) adalah kesalahan yang terjadi waktu executable program yang dijalankan. Kesalahan ini menyebabkan program berhenti sebelum selesai pada saatnya, karena kompiler menemukan kondisi yang belum dipenuhi yang tidak bisa dikerjakan. Kesalahan ini relatif mudah ditemukan dan diperbaiki. Karena tampilan akan memberitahukan letak dan sebab kesalahan waktu program dikompilasi.

3. Kesalahan logika (logocal errors) adalh kesalahan logika pada program yang dibuat. Kesalahan ini paling sulit ditemukan, karena tidak ada yang memberitahu mengenai kesalahannya dan tetap akan diperoleh hasil dari proses program, tetapi hasilnya salah. Kesalahan ini dapat ditemukan dengan tes data yaitu dengan membandingkan hasil pengolahan sistem dengan hasil yang sudah diketahui bila hasilnya berbeda, maka ada kesalahan.

### **5.4 Kesimpulan dan Saran**

#### **5.4.1 Kesimpulan**

Dari sistem SMS Gateway informasi PT PLN Persero dan sudah sampai pada implementasi aplikasi, maka dapat diambil kesimpulan sebagai berikut.

1. Telah dibuat Sistem Informasi Tagihan Listrik PLN Menggunakan SMS Gateway dengan PHP dan Mysql

2. Sistem pelayanan sms gateway informasi PT PLN Persero ini dijadikan segai media komunikasi untuk membantu kelancaran layanan informasi dan memudahkan layanan informasi-informasi yang ada melalui sms.

3. Informasi mengenai tagihan listrik, pasang baru, tambah daya dan lain sebagainya bisa diperoleh dengan cepat dan mudah, sehingga para pelanggan bisa mengakses informasi dimanapun mereka berada langsung dari ponsel.

# **5.4.2 Saran**

Kerjasama dari pihak provider sangat dibutuhkan untuk mendapatkan 4 digit angka nomer teminal sehingga user atau pelanggan mudah untuk mengingatnya.